# **GARMIN.**

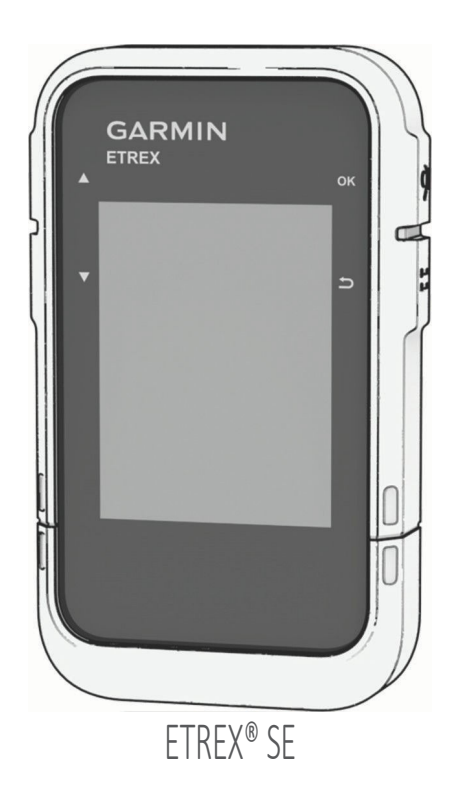

Használati útmutató

#### © 2023 Garmin Ltd. vagy leányvállalatai

Minden jog fenntartva. A szerzői jogi törvények értelmében ez a kézikönyv sem részben, sem egészben nem másolható a Garmin írásos engedélye nélkül. A Garmin fenntartja a jogot termékeinek megváltoztatására vagy javítására, valamint a jelen kézikönyv tartalmának megváltoztatására anélkül, hogy bármely személyt vagy szervezetet értesítenie kellene az ilyen változtatásokról vagy javításokról. A termék használatával kapcsolatos aktuális frissítésekért és kiegészítő információkért látogasson el a www.garmin.com weboldalra.

<sup>ar</sup>, a Garmin logó, az <sup>anac</sup>és a ™<sup>asak</sup>°Garmin Ltd. vagy leányvállalatai védjegyei, amelyeket az USA-ban és más országokban jegyeztek be. A Garmin <sup>Explore™</sup> és a Garmin <sup>Explore™</sup> és a Garmin <sup>Explore™</sup> és a Garmin <sup>E</sup> Garmin Ltd. vagy leányvállalatai védjegyei. Ezek a védjegyek a Garmin kifejezett engedélye nélkül nem használhatók fel.

<u>Azgare"</u> és a <sup>haca</sup>az Apple Inc. védjegyei, az Egyesült Államokban és más országokban bejegyzett védjegyek. A <sup>aluenome</sup>szóvédjegy és logók a Bluetooth SIG, Inc. tulajdonát képezik, és e védjegyek Garmin általi használata licenc alapján történik. A <sup>window</sup>a Microsoft Corporation bejegyzett védjegye az Egyesült Államokban és más országokban. Az egyéb védjegyek és kereskedelmi nevek a megfelelő tulajdonosok tulajdonát képezik.

## Tartalomjegyzék

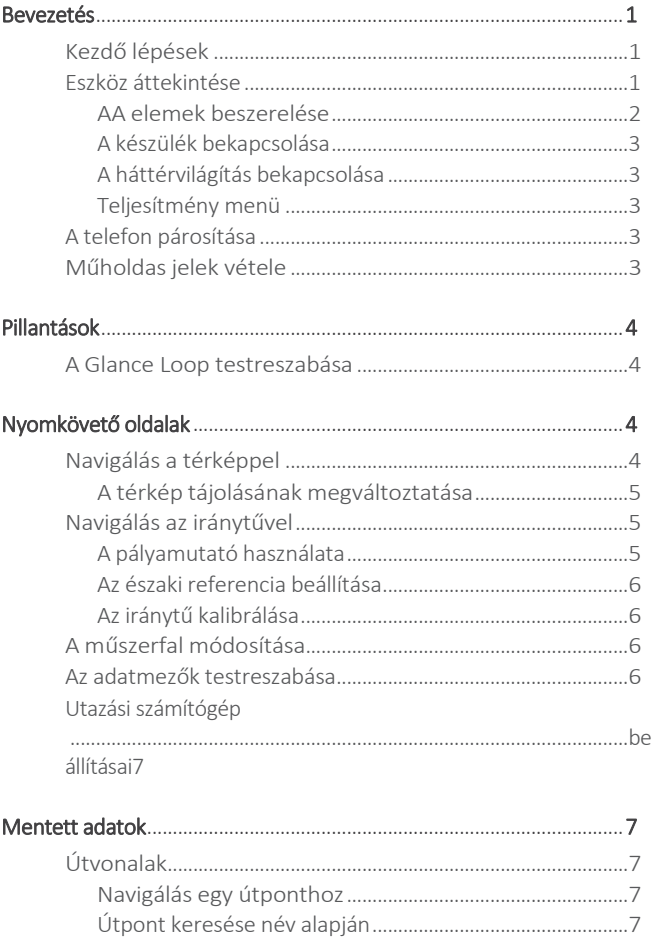

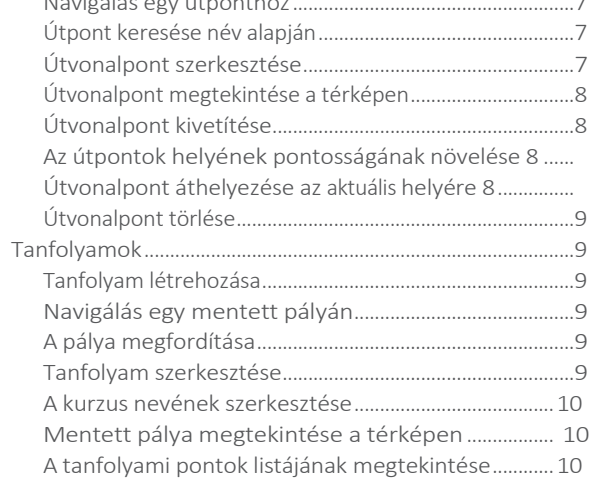

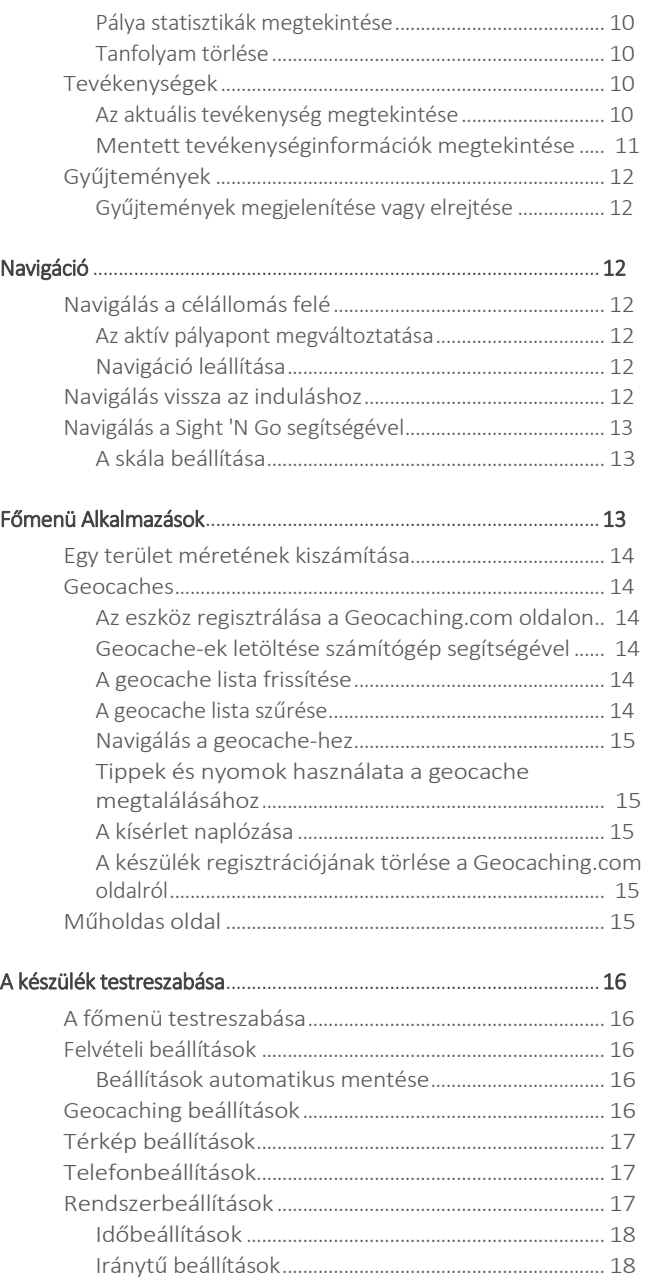

Pozíció formátum beállításai ........................................... 18 Adatok és beállítások visszaállítása ................................ 19

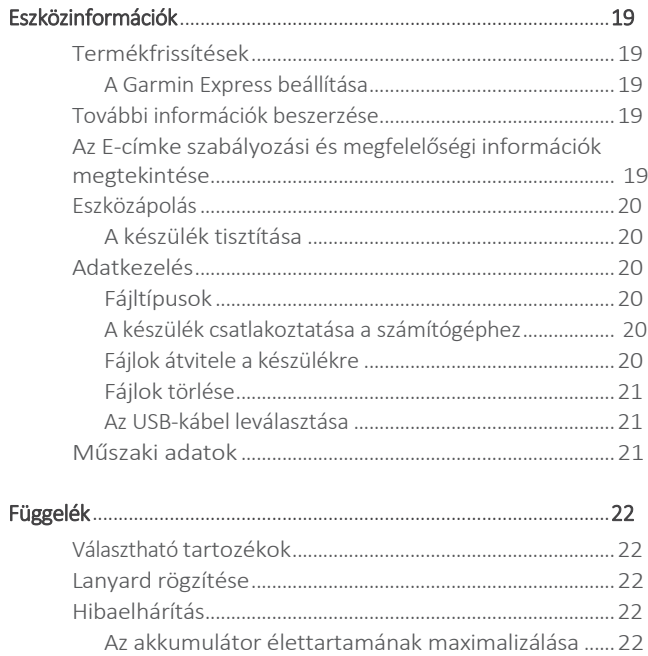

## Bevezetés

### **A FIGYELME**

A termék dobozában található *Fontos biztonsági és termékinformációk* útmutatóban találja a termékre vonatkozó figyelmeztetéseket és egyéb fontos információkat.

## Kezdő lépések

- **1** Helyezze be az elemeket (*AA elemek beszerelése*, 2. oldal).
- **2** Kapcsolja be a készüléket, és válassza ki a nyelvet (*Készülék áttekintése*, 1. oldal).
- **3** Párosítsa a telefonját a Garmin Explore™ alkalmazással (*A telefon párosítása*, 3. oldal).

Az alkalmazás lehetővé teszi értesítések fogadását, időjárás-előrejelzések megtekintését, élő geocache-adatok keresését és még sok mást.

- **4** Menjen ki a szabadba egy nyílt területre, és várjon, amíg a készülék megkeresi a műholdakat. Amikor a készülék műholdas jeleket észlel, automatikusan elkezdi követni az Ön útvonalát, és tevékenységként rögzíti azt.
- **5** Navigáljon egy célállomáshoz (*Célállomáshoz navigálás*, 12. oldal).

## Eszköz áttekintése

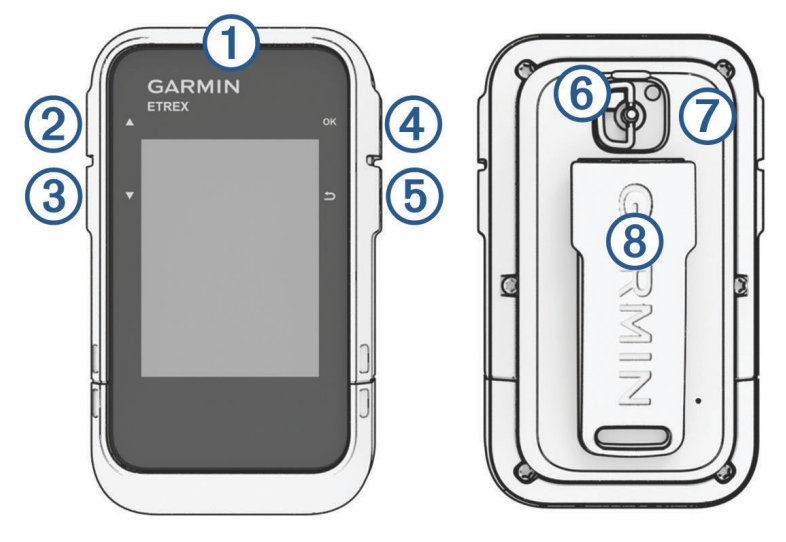

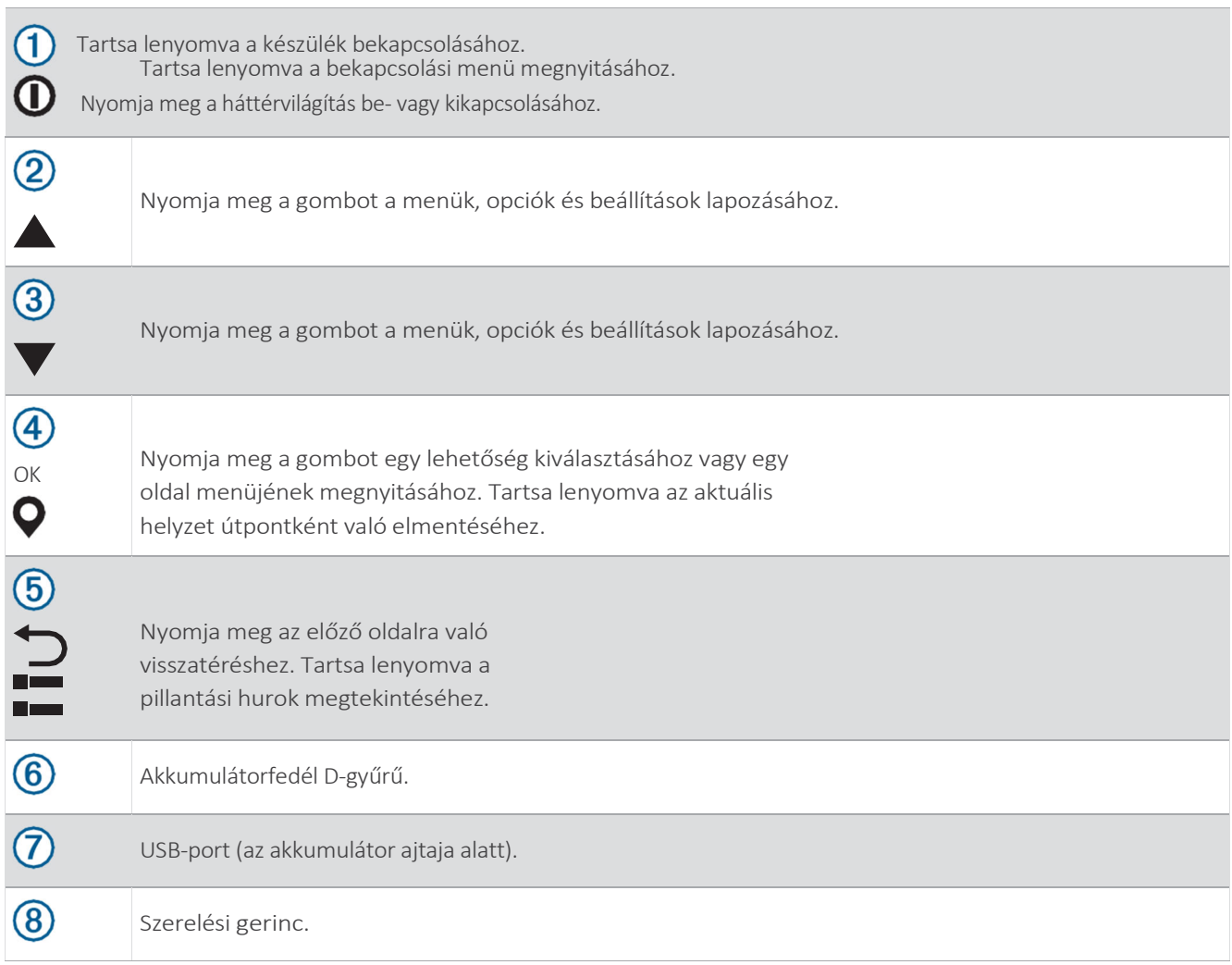

## AA elemek beszerelése

A kézi készülék két AA elemmel működik (nem tartozék).

- **1** Fordítsa a D-gyűrűt az óramutató járásával ellentétes irányba, és húzza felfelé a fedél eltávolításához.
- **2** Helyezzen be két AA elemet a polaritás betartásával.

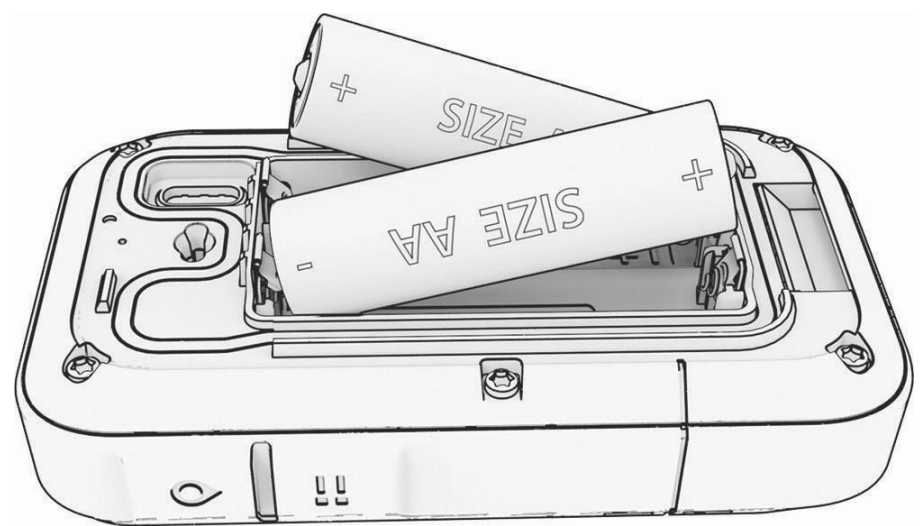

**3** Helyezze vissza az elemfedelet, és fordítsa el a D-gyűrűt az óramutató járásával megegyező irányba.

### Az akkumulátor típusának kiválasztása

**Ⅰ** A főmenüben nyomja meg a ▲ vag a navigátor alkalmazásainak lapozásához.

#### **2** Válassza a Beállítások > Rendszer > Akkumulátor típusa lehetőséget.

**3** Válasszon ki egy lehetőséget.

### A készülék bekapcsolása

Tartsa a $\mathbf 0$ .

### A háttérvilágítás bekapcsolása

Nyomja meg bármelyik gombot a háttérvilágítás bekapcsolásához.

A háttérvilágítás automatikusan bekapcsol, amikor figyelmeztetések és üzenetek jelennek meg.

### Teljesítmény menü

Tartsa lenyomva a $\mathbf 0$  gombot a bekapcsolási menü megnyitásához.

Kikapcsolás: Kikapcsolja a készüléket.

Háttérvilágítás: A képernyő fényerejének beállítása.

Jelölje meg az útpontot: Az aktuális helyét úticélként menti el.

Expedíció: Expedíciós üzemmód bekapcsolása (*Expedíciós üzemmód bekapcsolása*, 3. oldal).

Zárógombok: Zárolja a készülék gombjait a véletlen gombnyomások megakadályozása érdekében (*A gombok zárolása és feloldása*, 3. oldal).

#### Expedíciós üzemmód bekapcsolása

Az akkumulátor élettartamának meghosszabbításához használhatja az expedíciós üzemmódot. Expedíciós üzemmódban a navigátor kevesebb GPS-nyomkövetési pontot gyűjt, és kikapcsolja a Bluetooth®-kapcsolatot.

- **1** Tartsa lenyomva a $\mathbf{0}$  gombot a bekapcsolási menü megnyitásához.
- **2** Válassza az Expedíciót.

#### A gombok zárolása és feloldása

A gombokat zárolhatja, hogy megakadályozza a véletlen gombnyomásokat.

- **1** Tartsa lenyomva a $\mathbf{0}$  gombot a bekapcsolási menü megnyitásához.
- **2** Válassza ki a Gombok zárolása lehetőséget.
- **3** Tartsa lenyomva a $\mathbf{0}$  gombok feloldásához.

### A telefon párosítása

Az eTrex SE készülék csatlakoztatott funkcióinak használatához párosítania kell azt a Garmin Explore alkalmazással.

- **1** Vigye a kompatibilis telefont a készülék 10 méteres körzetébe.
- **2** Az eTrex SE készülék főmenüjében válassza a Beállítások > Telefon párosítása lehetőséget.
- **3** Telepítse és nyissa meg a Garmin Explore alkalmazást a telefonján lévő alkalmazásboltból.
- **4** Az alkalmazásban válassza az Eszközök lehetőséget, és kövesse a képernyőn megjelenő utasításokat a készülék párosításához.

A készülék és a telefon párosítása után automatikusan csatlakoznak, amikor bekapcsolják őket és hatótávolságon belül vannak.

### Műholdas jelek vétele

A műholdas jelek rögzítése 30-60 másodpercig is eltarthat.

- **1** Menjen ki a szabadba egy nyílt területre.
- **2** Ha szükséges, kapcsolja be a készüléket.
- **3** Várjon, amíg a készülék műholdakat keres.

villog, miközben a készülék meghatározza az Ön GNSS-

helyzetét. az állapotsorban a műholdas jelerősséget mutatja.

Amikor a készülék műholdas jeleket észlel, automatikusan elkezdi rögzíteni az útvonalát, mint tevékenységet.

Bevezetés 3

## Pillantások

A készülék előre feltöltött pillantásokkal rendelkezik, amelyek gyors információkat nyújtanak. Egyes pillantásokhoz Bluetooth-kapcsolat szükséges egy kompatibilis telefonnal (*A telefon párosítása*, 3. oldal).

Tartsa a címet. a pillantási hurok megtekintéséhez.

Iránytű: Elektronikus iránytűt jelenít meg.

Napfelkelte/napnyugta: Megjeleníti a napfelkelte és napnyugta idejét a GPS-pozíció alapján.

Időjárás: Megjeleníti az aktuális hőmérsékletet és az időjárás-előrejelzést a párosított telefonról.

Holdfázis: Megjeleníti a holdfelkelte és a holdnyugta idejét, valamint a holdfázist a GPS-pozíció alapján.

Geocaching: Megjeleníti a legközelebbi letöltött geocache-t. Navigálás közben ez a pillantás megjeleníti a geocache-t, amelyhez navigál.

Értesítések: Értesít a bejövő hívásokról, SMS-ekről, közösségi hálózati frissítésekről és egyebekről a párosított telefonról.

## A Glance Loop testreszabása

A pillantási hurokban elemeket mozgathat, adhat hozzá és törölhet.

- **1** Tartsa a címet. a pillantási hurok megtekintéséhez.
- **2** Válassza a Szerkesztés lehetőséget.
- **3** Válasszon ki egy lehetőséget:
	- Válasszon ki egy pillantást, **A**nyo**m**ja meg a vagy a pillantás helyének megváltoztatásához a hurokban.
	- Válasszon ki egy pillantást, és nyomja meg az OK gombot a pillantás törléséhez a hurokból.
	- Válassza a Hozzáadás gombot egy új pillantás hozzáadásához a hurokhoz.

## Nyomkövető oldalak

A főmenüben válassza a Nyomon követés menüpontot, majd válassza a vagy az oldalak közötti lapozáshoz. Az OK gomb megnyomásával megnyithatja az egyes oldalak opciós menüjét.

Térkép oldal: Megjeleníti a helyzetét és az irányt a térképen.

Menet közben a pozíció ikon mozog, és nyomvonalnaplót (nyomvonalat) hagy maga után. A térképen megjelennek az útvonalpontok nevei és szimbólumai.

Iránytű oldal: Iránytű és irányjelző megjelenítésével vezet az úti célhoz.

Utazási számítógép: Hasznos statisztikákat jelenít meg, például az aktuális sebességet, a kilométer-számlálót és a tengerszint feletti magasságot. A megjelenített adatmezőket testre szabhatja.

Navigációs oldal: Ez az oldal navigálás közben jelenik meg. Megjeleníti a hely nevét, a célállomás távolságát, a haladási sebességet és egy iránynyilat. A navigáláshoz követheti a nyilat.

## Navigálás a térképpel

- **1** Kezdje meg a navigálást egy célállomáshoz (*Navigálás egy célállomáshoz*, 12. oldal).
- 2 A főmenüben válassza a Nyomon követés menüpontor majd vyomja meg a vagy a a térképoldalra történő görgetéshez.

A célállomáshoz vezető utat egy vonal jelzi a térképen. A pozíciót egy ikon jelzi. Ahogy utazik, az ikon mozog, és megjeleníti az útvonalát.

- **3** Nyomja meg az OK gombot az opciók menü megnyitásához.
- **4** Válassza a Pan/Zoom Map (Pásztázás/zoom térkép) lehetőséget.
- **5** Válasszon ki egy lehetőséget:
	- A felfelé és lefelé pásztázás, a balra és jobbra pásztázás vagy a nagyítás közötti váltáshoz nyomja meg az OK gombot.
	- A térkép pásztázásához vagy nagyításához nyomja meg a és
	- A kilépéshez nyomja meg a $\sum$  gombot.

### A térkép tájolásának megváltoztatása

- **1** A főmenüben válassza a **Nyomon követés** menüpontot, majd vyomja meg a vagy a a térképoldalra történő görgetéshez.
- **2** Nyomja meg az OK gombot az opciók menü megnyitásához.
- **3** Válassza a Térképbeállítások > Orientáció lehetőséget.
- **4** Válasszon ki egy lehetőséget:
	- Válassza az Észak felfelé lehetőséget, hogy az oldal tetején északot jelenítsen meg.
	- Válassza a Nyomon követés felfelé lehetőséget, hogy az oldal tetején megjelenjen az aktuális haladási irány.

## Navigálás az iránytűvel

Amikor egy célállomás felé navigál, a $\blacktriangle$  a célállomásra mutat, függetlenül attól, hogy milyen irányban mozog.

- **1** Kezdje meg a navigálást egy célállomáshoz (*Navigálás egy célállomáshoz*, 12. oldal).
- 2 A főmenüben válassza a Nyomon követés menüpontot majd vyomja meg a vagy a az iránytű oldalra történő görgetéshez.
- **3** Forduljon addig, amíg a az iránytű teteje felé mutat, és haladjon tovább az irányba a célállomás felé.

### A pályamutató használata

Az iránymutató akkor a leghasznosabb, ha egyenes vonalban navigál a célállomáshoz, például ha vízen navigál. Segíthet visszanavigálni a pálya vonalára, ha letér az útvonalról, hogy elkerülje az akadályokat vagy veszélyeket.

- **1** A főmenüben válassza a Nyomon követés menüpontot majd vyomja meg a vagy a az iránytű oldalra történő görgetéshez.
- **2** Nyomja meg az OK gombot az opciók menü megnyitásához.
- **3** Válassza az Iránytűbeállítások > Mutató > Irány (CDI) lehetőséget az iránymutató engedélyezéséhez.

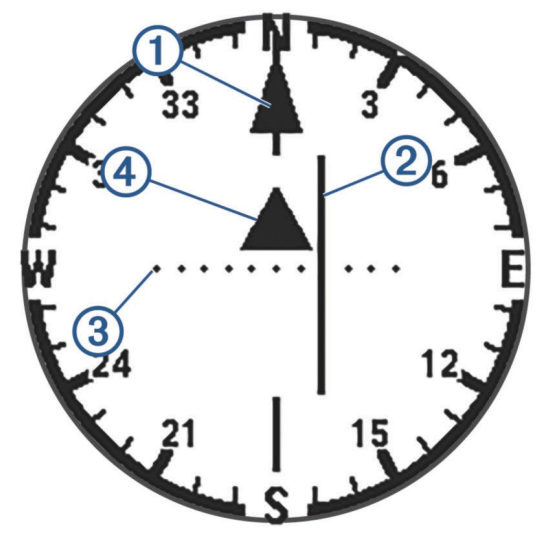

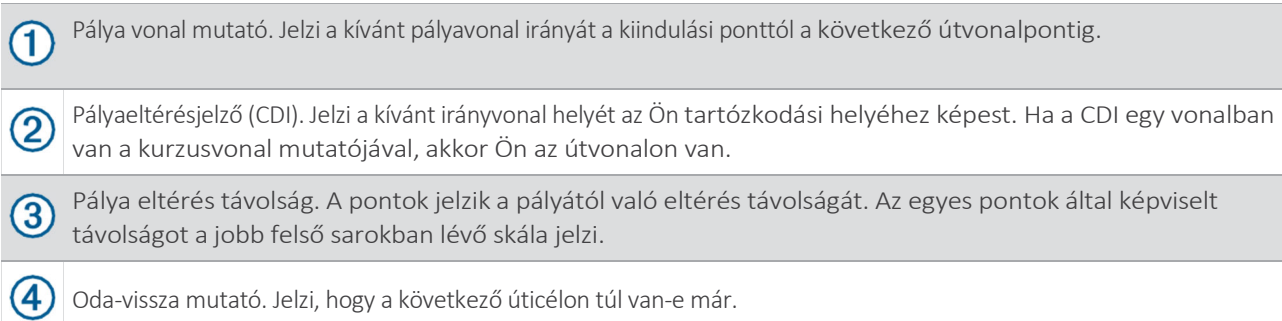

### Az északi referencia beállítása

Beállíthatja az irányinformáció kiszámításához használt irányreferenciát.

- **1** A főmenüben válassza a **Nyomon követés** menüpontot majd vyomja meg a vagy a az iránytű oldalra történő görgetéshez.
- **2** Nyomja meg az OK gombot az opciók menü megnyitásához.
- **3** Válassza az Iránytűbeállítások > Északi referencia menüpontot.
- **4** Válasszon ki egy lehetőséget:
	- Ha földrajzi északot szeretne beállítani irányhivatkozásként, válassza a True (Igaz) lehetőséget.
	- A mágneses deklináció automatikus beállításához válassza a Mágneses lehetőséget.
	- Ha az északi rácsot (000 fok) szeretné beállítani irányhivatkozásként, válassza a Rács lehetőséget.

### Az iránytű kalibrálása

Az elektronikus iránytű kalibrálása előtt a szabadban kell tartózkodnia, távol a mágneses mezőt befolyásoló tárgyaktól, például autóktól, épületektől vagy felsővezetékektől.

Az eTrex SE készülék 3 tengelyes elektronikus iránytűvel rendelkezik. Az iránytűt kalibrálnia kell, ha hosszabb távolságot tesz meg, ha hőmérséklet-változást tapasztal, vagy ha kicseréli az elemeket.

- **1** A főmenüben válassza a **Nyomon követés** menüpontot, majd vyomja meg a vagy a az iránytű oldalra történő görgetéshez.
- **2** Nyomja meg az OK gombot az opciók menü megnyitásához.
- **3** Válassza az Iránytű kalibrálása > Start lehetőséget.
- **4** Kövesse a képernyőn megjelenő utasításokat.

## A műszerfal módosítása

A műszerfal adatmezőket vagy egyéb információkat jelenít meg a nyomonkövetési oldalak tetején. Az információk típusának és elrendezésének megváltoztatásához különböző műszerfalakat választhat.

**1** A főmenüben válassza a Nyomon követés lehetőséget.

- **2** Sajtó **A** vagy a testreszabott oldalra történő görgetéshez.
- **3** Nyomja meg az OK gombot az opciók menü megnyitásához.
- **4** Válassza a Vezérlőpult módosítása lehetőséget.
- **5** Válasszon ki egy lehetőséget.

### Az adatmezők testreszabása

Mielőtt testre szabhatná az adatmezőket, engedélyeznie kell egy adatmezőket tartalmazó műszerfalat a nyomonkövetési oldalakon.

- **1** A főmenüben válassza a Nyomon követés lehetőséget.
- 2 Sajtó **A** vagy a testreszabott oldalra történő görgetéshez.
- **3** Nyomja meg az OK gombot az opciók menü megnyitásához.
- **4** Válassza az Adatmezők szerkesztése lehetőséget.
- **5** Válasszon ki egy adatmezőt.
- **6** Válasszon ki egy lehetőséget.

## Utazási számítógép beállításai

A főmenüben válassza a Nyomon követés menüpontot, majd nyomja meg a vagy a az útvonal-számítógéphez való lapozáshoz. Nyomja meg az OK gombot az opciók menü megnyitásához. Válassza a További opciók lehetőséget.

Utazási adatok visszaállítása: A fedélzeti számítógép összes értékét nullára állítja vissza. A pontos információk érdekében az utazás megkezdése előtt állítsa vissza az útadatokat.

További adatok: További adatmezők hozzáadása a fedélzeti számítógéphez.

Kevesebb adat: Eltávolítja az adatmezőket a fedélzeti számítógépből.

Beillesztés oldal: További oldal beszúrása testreszabható adatmezőkkel. Oldal

eltávolítása: A testreszabható adatmezők egy további oldalának eltávolítása.

Alapértelmezett értékek visszaállítása: Visszaállítja a fedélzeti számítógép gyári

alapbeállításait.

## Mentett adatok

A főmenüben válassza a Mentés menüpontot.

Úticélok: Az úticélok olyan helyek, amelyeket rögzít és tárol a készülékben. Az útpontok jelölhetik, hogy hol van, hová tart, vagy hol járt már.

Tanfolyamok: A pálya útvonalpontok vagy helyszínek sorozata, amely elvezet a végső célállomáshoz.

Tevékenységek: A készülék tevékenységként rögzíti az útvonalát.

Gyűjtemények: A Garmin Explore alkalmazással csoportosíthatja a kapcsolódó útpontokat, pályákat vagy tevékenységeket gyűjteményekbe. Az egyes gyűjteményekben lévő adatokat megjelenítheti vagy elrejtheti a készüléken.

## Útvonalak

Navigálás egy útponthoz

- **Ⅰ** A főmenüben nyomja meg a ▲ vag a navigátor alkalmazásainak lapozásához.
- **2** Válassza a Mentés > Úticélok lehetőséget.
- **3** Válasszon ki egy úticélt.
- **4** Nyomja meg az OK gombot az opciók menü megnyitásához.
- **5** Válassza a Go lehetőséget.

Alapértelmezés szerint az úticélhoz vezető útvonal egyenes vonalként jelenik meg a térképen.

### Útpont keresése név alapján

- **Ⅰ** A főmenüben nyomja meg a ▲ vag a navigátor alkalmazásainak lapozásához.
- **2** Válassza a Mentés > Úticélok lehetőséget.
- **3** Válassza ki a keresést.

### Útvonalpont szerkesztése

- **1** A főmenüben nyomja meg a **A** vagy a navigátor alkalmazásainak lapozásához.
- **2** Válassza a Mentés > Úticélok lehetőséget.
- **3** Válasszon ki egy elmentett úticélt.
- **4** Nyomja meg az OK gombot az opciók menü megnyitásához.
- **5** Válassza a Szerkesztés lehetőséget.
- **6** Válasszon ki egy szerkeszteni kívánt elemet, például a nevet vagy a helyet.
- **7** Adja meg az új adatokat, és válassza a Kész lehetőséget.

### Útvonalpont megtekintése a térképen

- A főmenüben nyomja meg a **A** vagy a navigátor alkalmazásainak lapozásához.
- Válassza a Mentés > Úticélok lehetőséget.
- Válasszon ki egy úticélt.
- Nyomja meg az OK gombot az opciók menü megnyitásához.
- Válassza a Nézet a térképen lehetőséget.

### Útvonalpont kivetítése

Új helyet úgy hozhat létre, hogy egy kijelölt hely távolságát és irányát egy új helyre vetíti.

- A főmenüben nyomja meg a **A** vagy a navigátor alkalmazásainak lapozásához.
- Válassza a Mentés > Úticélok lehetőséget.
- Válasszon ki egy úticélt.
- Nyomja meg az OK gombot az opciók menü megnyitásához.
- Válassza ki a projekt Wpt..
- Állítsa be az irányt, válassza ki a mértékegységet, és adja meg a távolságot.
- Nyomja meg az OK gombot a mentéshez.

### Az útpontok helyének pontosságának növelése

A helymeghatározási adatok átlagolásával finomíthatja az útpontok helyének pontosságát. Az átlagolás során a navigátor több GPS-olvasást végez ugyanazon a helyen, és az átlagértéket használja a nagyobb pontosság érdekében.

- A főmenüben nyomja meg a ▲ vag a navigátor alkalmazásainak lapozásához.
- Válassza a Mentés > Úticélok lehetőséget.
- Válasszon ki egy úticélt.
- Nyomja meg az OK gombot az opciók menü megnyitásához.
- Válassza ki az átlagos Wpt..
- Mozgás az útvonalpont helyére.
- Válassza a Start lehetőséget.
- Kövesse a képernyőn megjelenő utasításokat.
- Amikor a bizalom állapotsor eléri a 100%-ot, válassza a Mentés lehetőséget.

A legjobb eredmény elérése érdekében gyűjtsön négy-nyolc mintát az útvonalponthoz, és várjon legalább 90 percet a minták között.

### Útvonalpont áthelyezése az aktuális helyére

Megváltoztathatja egy útpont pozícióját. Ha például elmozdítja a járművét, a helyét megváltoztathatja az aktuális helyzetére.

- A főmenüben nyomja meg a ▲ vag a navigátor alkalmazásainak lapozásához.
- Válassza a Mentés > Úticélok lehetőséget.
- Válasszon ki egy úticélt.
- Nyomja meg az OK gombot az opciók menü megnyitásához.
- Válassza az Újrapozíciót itt.

Az útpont helye az Ön aktuális helyére változik.

### Útvonalpont törlése

- A főmenüben nyomja meg a ▲ vag a navigátor alkalmazásainak lapozásához.
- Válassza a Mentés > Úticélok lehetőséget.
- Válasszon ki egy úticélt.
- Nyomja meg az OK gombot az opciók menü megnyitásához.
- Válassza a Törlés lehetőséget.

## Tanfolyamok

### Tanfolyam létrehozása

- A főmenüben nyomja meg a **A** vagy a navigátor alkalmazásainak lapozásához.
- Válassza a Mentés > Tanfolyamok > Tanfolyam hozzáadása lehetőséget.
- Szükség esetén módosítsa a kurzus nevét, és tartsa lenyomva az OK gombot.
- Válassza a Hely hozzáadása lehetőséget.
- Válasszon ki egy kategóriát.
- Válassza ki a pálya első pontját.
- Válassza a Helyszín hozzáadása lehetőséget, ha további pontokat szeretne hozzáadni a kurzushoz.
- Válassza a Mentés lehetőséget.

### Navigálás egy mentett pályán

- A főmenüben nyomja meg a ▲ vag a navigátor alkalmazásainak lapozásához.
- Válassza a Mentés > Tanfolyamok menüpontot.
- Válasszon egy kurzust.
- Nyomja meg az OK gombot az opciók menü megnyitásához.
- Válassza a Go lehetőséget.

### A pálya megfordítása

A pálya kezdő- és végpontját átállíthatja, hogy visszafelé navigálhasson a pályán.

- A főmenüben nyomja meg a ▲ vag a navigátor alkalmazásainak lapozásához.
- Válassza a Mentés > Tanfolyamok menüpontot.
- Válasszon egy kurzust.
- Nyomja meg az OK gombot az opciók menü megnyitásához.
- Válassza a Visszafelé menés lehetőséget.

#### Tanfolyam szerkesztése

- A főmenüben nyomja meg a ▲ vag a navigátor alkalmazásainak lapozásához.
- Válassza a Mentés > Tanfolyamok menüpontot.
- Válasszon egy kurzust.
- Nyomja meg az OK gombot az opciók menü megnyitásához.
- Válassza a Szerkesztés lehetőséget.
- Válasszon ki egy pontot.
- Válasszon ki egy lehetőséget:
	- A pontnak a pályáról való eltávolításához nyomja meg az OK gombot.
	- A pálya pontjainak sorrendjének megváltoztatásához nyomja $\bigwedge$ eg a $\bigvee$ vagy a
- Ha szükséges, válassza a Helyszín hozzáadása lehetőséget, hogy további pontokat adjon a kurzushoz.
- Válassza a Mentés lehetőséget.

### A kurzus nevének szerkesztése

A tanfolyam nevét testre szabhatja, hogy megkülönböztethetővé tegye.

- A főmenüben nyomja meg a vagy a navigátor alkalmazásainak lapozásához.
- Válassza a Mentés > Tanfolyamok menüpontot.
- Válasszon egy kurzust.
- Nyomja meg az OK gombot az opciók menü megnyitásához.
- Válassza a Név szerkesztése lehetőséget.
- Írja be az új nevet, és tartsa lenyomva az OK gombot.

### Mentett pálya megtekintése a térképen

- A főmenüben nyomja meg a **A** vagy a navigátor alkalmazásainak lapozásához.
- Válassza a Mentés > Tanfolyamok menüpontot.
- Válasszon egy kurzust.
- Nyomja meg az OK gombot az opciók menü megnyitásához.
- Válassza a Nézet a térképen lehetőséget.

### A tanfolyami pontok listájának megtekintése

- A főmenüben nyomja meg a **A** vagy a navigátor alkalmazásainak lapozásához.
- Válassza a Mentés > Tanfolyamok menüpontot.
- Válasszon egy kurzust.
- Nyomja meg az OK gombot az opciók menü megnyitásához.
- Válassza ki a kurzuspontokat.

#### Pálya statisztikák megtekintése

- A főmenüben nyomja meg a **A** vagy a navigátor alkalmazásainak lapozásához.
- Válassza a Mentés > Tanfolyamok menüpontot.
- Válasszon egy kurzust.
- Nyomja meg az OK gombot az opciók menü megnyitásához.
- Válassza ki az összes statisztikát.

### Tanfolyam törlése

- A főmenüben nyomja meg a **A** vagy a navigátor alkalmazásainak lapozásához.
- Válassza a Mentés > Tanfolyamok menüpontot.
- Válasszon egy kurzust.
- Nyomja meg az OK gombot az opciók menü megnyitásához.
- Válassza a Törlés lehetőséget.

### Tevékenységek

### Az aktuális tevékenység megtekintése

Alapértelmezés szerint a készülék automatikusan elkezdi rögzíteni az útvonalát tevékenységként, amikor bekapcsolja és műholdas jeleket észlel. A tevékenységet manuálisan szüneteltetheti és folytathatja.

- A főmenüben nyomja meg a **A** vag**y** a navigátor alkalmazásainak lapozásához.
- Válassza a Mentés > Tevékenységek > Aktuális tevékenység lehetőséget.

### Az aktuális tevékenység leállítása

- A főmenüben nyomja meg a ▲ vag a navigátor alkalmazásainak lapozásához.
- Válassza a Mentés > Tevékenységek > Aktuális tevékenység lehetőséget.
- Válasszon ki egy lehetőséget:
	- A felvétel szüneteltetéséhez válassza a Szünet menüpontot.
	- A tevékenység mentéséhez válassza a Mentés > Kész lehetőséget. TIPP: A tevékenység mentése előtt szerkesztheti a nevet vagy a típust.
	- A tevékenység törléséhez válassza az Elvetés lehetőséget.

### Mentett tevékenységinformációk megtekintése

- A főmenüben nyomja meg a **A** vagy a navigátor alkalmazásainak lapozásához.
- Válassza a Mentés > Tevékenységek menüpontot.
- Válasszon ki egy tevékenységet a tevékenységgel kapcsolatos információk, például az idő és a távolság megtekintéséhez.

Navigálás egy elmentett tevékenységben

- A főmenüben nyomja meg a ▲ vag a navigátor alkalmazásainak lapozásához.
- Válassza a Mentés > Tevékenységek menüpontot.
- Válasszon ki egy tevékenységet.
- Nyomja meg az OK gombot az opciók menü megnyitásához.
- Válassza a Go lehetőséget.

Mentett tevékenység megtekintése a térképen

- A főmenüben nyomja meg a **A** vag**y** a navigátor alkalmazásainak lapozásához.
- Válassza a Mentés > Tevékenységek menüpontot.
- Válasszon ki egy tevékenységet.
- Nyomja meg az OK gombot az opciók menü megnyitásához.
- Válassza a Nézet a térképen lehetőséget.

Tevékenységi statisztikák megtekintése

- A főmenüben nyomja meg a **A** vagy a navigátor alkalmazásainak lapozásához.
- Válassza a Mentés > Tevékenységek menüpontot.
- Válasszon ki egy tevékenységet.
- Nyomja meg az OK gombot az opciók menü megnyitásához.
- Válassza ki az összes statisztikát.

Tanfolyam létrehozása elmentett tevékenységből

- A főmenüben nyomja meg a ▲ vag a navigátor alkalmazásainak lapozásához.
- Válassza a Mentés > Tevékenységek menüpontot.
- Válasszon ki egy tevékenységet.
- Nyomja meg az OK gombot az opciók menü megnyitásához.
- Válassza a Mentés tanfolyamként lehetőséget.

Mentett tevékenység törlése

- A főmenüben nyomja meg a ▲ vag a navigátor alkalmazásainak lapozásához.
- Válassza a Mentés > Tevékenységek menüpontot.
- Válasszon ki egy tevékenységet.
- Nyomja meg az OK gombot az opciók menü megnyitásához.
- Válassza a Törlés lehetőséget.

## Gyűjtemények

### Gyűjtemények megjelenítése vagy elrejtése

A Garmin Explore alkalmazásban gyűjteményeket hozhat létre. Ahhoz, hogy a gyűjtemények adatait megjelenítse a navigátorán, párosítsa azt az alkalmazással (*A telefon párosítása*, 3. oldal).

- **1** A főmenüben nyomja meg a vagy a navigátor alkalmazásainak lapozásához.
- **2** Válassza a Mentés > Gyűjtemények lehetőséget.
- **3** Válassza ki a kapcsolót a gyűjtemény megjelenítéséhez vagy elrejtéséhez.

## Navigáció

Navigálhat egy útponthoz, pályához, tevékenységhez, geocache-hez vagy a készülék bármely elmentett helyéhez. A térképet vagy az iránytűt használhatja az úti célhoz való navigáláshoz.

## Navigálás a célállomás felé

- **Ⅰ** A főmenüben nyomja meg a ▲ vag a navigátor alkalmazásainak lapozásához.
- **2** Válassza a Navigáció lehetőséget.
- **3** Válasszon ki egy kategóriát.
- **4** Válassza ki a célállomást.
- **5** Nyomja meg az OK gombot az opciók menü megnyitásához.
- **6** Válassza a Go lehetőséget.

A navigációs oldal hozzáadódik a nyomonkövetési oldal hurokhoz. A navigációs oldal, a térkép vagy az iránytű segítségével navigálhat.

### Az aktív pályapont megváltoztatása

Egy pálya navigálása közben megváltoztathatja az aktív pályapontot, ha a manuális pályaátmenetek engedélyezve vannak (*Rendszerbeállítások*, 17. oldal).

- **Ⅰ** A főmenüben nyomja meg a ▲ vag a navigátor alkalmazásainak lapozásához.
- **2** Válassza ki a Nyomon követést.
- **3** Lapozzon a navigációs oldalra.
- **4** Nyomja meg az OK gombot az opciók menü megnyitásához.
- **5** Válassza ki a kurzuspontokat.
- **6** Válasszon ki egy pontot a listából.

#### Navigáció leállítása

- **1** A főmenüben nyomja meg a vagy a navigátor alkalmazásainak lapozásához.
- **2** Válassza ki a Nyomon követést.
- **3** Nyomja meg az OK gombot az opciók menü megnyitásához.
- **4** Válassza a Navigáció leállítása lehetőséget.

### Navigálás vissza az induláshoz

Navigálás közben visszanavigálhat a tevékenység elejére. Ez hasznos lehet, amikor visszatalál a táborba vagy az útvonal elejére.

- **Ⅰ** A főmenüben nyomja meg a ▲ vag a navigátor alkalmazásainak lapozásához.
- **2** Válassza a Navigáció > Vissza a Starthoz menüpontot.
- **3** Válasszon ki egy lehetőséget:
	- Ha a bejárt útvonalon szeretne visszanavigálni a tevékenység kezdetéhez, válassza a Visszakövetés lehetőséget.
	- Ha egyenes vonalban szeretne visszanavigálni a tevékenység kezdetéhez, válassza az Egyenes vonal lehetőséget.

## Navigálás a Sight 'N Go segítségével

A készüléket egy távoli objektumra irányíthatja, rögzítheti az irányt, és navigálhat az objektumhoz.

- **1** A főmenüben nyomja meg a **A** vagy a navigátor alkalmazásainak lapozásához.
- **2** Válassza a Navigáció > Sight 'N Go lehetőséget.
- **3** Irányítsa a készüléket egy tárgyra.
- **4** Nyomja meg az OK gombot a navigáció elindításához.

### A skála beállítása

A Sight 'N Go navigáció során beállíthatja az irányeltérésjelzőn lévő pontok közötti távolság skáláját.

- **1** A főmenüben válassza a **Nyomon követés** menüpontot, majd vyomja meg a vagy a az iránytű oldalra történő görgetéshez.
- **2** Nyomja meg az OK gombot az opciók menü megnyitásához.
- **3** Válassza a Méretarány beállítása lehetőséget.
- **4** Válasszon ki egy lehetőséget.

## Főmenü Alkalmazások

A főmenüben nyomja meg a vagy a navigátor alkalmazásainak lapozásához.

MEGJEGYZÉS: Egyes alkalmazások alapértelmezés szerint nem jelennek meg a főmenüben. Az alkalmazást hozzá kell adnia a főmenühöz, mielőtt kiválaszthatná (*A főmenü testreszabása*, 16. oldal).

Területszámítás: Lehetővé teszi egy terület méretének kiszámítását (*Terület méretének kiszámítása*, 14. oldal).

Geocaching: Megjeleníti a letöltött geocache-ek listáját (*Geocache*, 14. oldal).

Holdfázis: Megjeleníti a holdfelkelte és a holdnyugta idejét, valamint a holdfázist a GPS-pozíció alapján.

Navigáljon: Lehetővé teszi a navigációt egy célállomáshoz (*Navigáció*, 12. oldal).

- Értesítések: Figyelmezteti Önt a bejövő hívások, szöveges üzenetek, közösségi hálózati frissítések és egyéb, a párosított telefonról érkező információk megtekintésére (*Telefon párosítása*, 3. oldal).
- Project Wpt.: Lehetővé teszi egy új hely létrehozását egy kijelölt hely távolságának és irányának egy új helyre történő kivetítésével (*Útpont kivetítése*, 8. oldal).

Műhold: Megjeleníti az aktuális GPS műholdadatokat (*Műhold oldal*, 15. oldal).

Megmentve: Lehetővé teszi az elmentett úticélok, tanfolyamok, tevékenységek és gyűjtemények kezelését (*Mentés*, 7. oldal).

Beállítások: Lehetővé teszi a készülék- és rendszerbeállítások testreszabását (*A készülék testreszabása*, 16. oldal).

Sight 'N Go: Lehetővé teszi, hogy a készüléket egy távoli objektumra irányítsa, és az objektumot referenciapontként használva navigáljon (*Navigálás a Sight 'N Go segítségével*, 13. oldal).

Stopperóra: Lehetővé teszi az időzítő használatát, a körök jelölését és a köridők mérését.

Napfelkelte/napnyugta: Megjeleníti a napfelkelte és napnyugta idejét a GPS-pozíció alapján.

Nyomon követés: Megjeleníti a térkép, az iránytű, a fedélzeti számítógép és a navigációs oldalakat (*Követési oldalak*, 4. oldal).

Időjárás: Megjeleníti az aktuális hőmérsékletet és az időjárás-előrejelzést a párosított telefonról (*A telefon párosítása*, 3. oldal).

Wpt. átlag: Lehetővé teszi az útpontok helyének finomítását a nagyobb pontosság érdekében (Az *útpontok helyének pontosságának növelése*, 8. oldal).

## Egy terület méretének kiszámítása

- **Ⅰ** A főmenüben nyomja meg a ▲ vag a navigátor alkalmazásainak lapozásához.
- **2** Válassza a Területszámítás > Indítás lehetőséget.

MEGJEGYZÉS: Előfordulhat, hogy az alkalmazást hozzá kell adnia a főmenühöz, mielőtt kiválaszthatná (*A főmenü testreszabása*, 16. oldal).

- **3** Sétáljon körbe a kiszámítandó terület kerületén.
- **4** Válassza a Mentés lehetőséget, ha végzett.

### Geocaches

A geocaching egy kincskereső tevékenység, amelyben a játékosok nyomok és GPS-koordináták segítségével elrejtik vagy megkeresik az elrejtett rejtekhelyeket.

### Eszköze regisztrálása a Geocaching.com oldalon

A www.geocaching.com oldalon regisztrálhatja készülékét, hogy a közeli geocache-ek listáját vagy több millió geocache-ről élő információkat keressen.

- **1** Csatlakozzon a Garmin Explore alkalmazáshoz (*A telefon párosítása*, 3. oldal).
- 2 A főmenüben nyomja meg a **A** vagy a navigátor alkalmazásainak lapozásához.
- **3** Válassza a Beállítások > Geocaching > Eszköz

regisztrálása lehetőséget. Megjelenik egy aktiválási kód.

**4** Kövesse a képernyőn megjelenő utasításokat.

#### Csatlakozás a Geocaching.com-hoz

A regisztráció után vezeték nélkül csatlakoztatva a www.geocaching.com weboldalról tekintheti meg a geocache-eket a készülékén.

• Csatlakozás a Garmin Explore alkalmazáshoz.

### Geocache-ek letöltése számítógép segítségével

A geocache-eket számítógép segítségével manuálisan is betöltheti a készülékre (*Fájlok átvitele a készülékre*, 20. oldal). A geocache-fájlokat egy GPX-fájlba helyezheti, és importálhatja őket a GPX mappába a eszköz. A geocaching.com prémium tagsággal a "listák" funkció segítségével geocache-ek nagy csoportját töltheti fel a készülékére egyetlen GPX-fájlként.

- **1** Csatlakoztassa a készüléket a számítógéphez USB-kábellel.
- **2** Menjen a www.geocaching.com címre.
- **3** Ha szükséges, hozzon létre egy fiókot.
- **4** Jelentkezzen be.
- **5** Kövesse a geocaching.com webhelyen található utasításokat a geocache-ek kereséséhez és letöltéséhez a készülékére.

### A geocache lista frissítése

- **Ⅰ** A főmenüben nyomja meg a ▲ vag a navigátor alkalmazásainak lapozásához.
- **2** Válassza a Geocaching > Frissítés lehetőséget.

A letöltött geocache-ek helyébe a 25 legközelebbi geocache kerül.

### A geocache lista szűrése

A geocache-listát bizonyos tényezők alapján szűrheti, például talált vagy nem talált.

- **1** A főmenüben nyomja meg a **vagy** a navigátor alkalmazásainak lapozásához.
- **2** Válassza a Geocaching > Szűrés lehetőséget.
- **3** Válasszon ki egy lehetőséget.

### Navigálás a geocache-hez

- **Ⅰ** A főmenüben nyomja meg a ▲ vag a navigátor alkalmazásainak lapozásához.
- **2** Válassza a Geocaching lehetőséget.
- **3** Válasszon ki egy geocache-t.
- **4** Nyomja meg az OK gombot az opciók menü megnyitásához.
- **5** Válassza a Go lehetőséget.

### Tippek és nyomok használata a geocache megtalálásához

A geocache megtalálásához használhat tippeket vagy nyomokat, például leírást vagy koordinátákat.

- **1** A főmenüben nyomja meg a **A** vagy a navigátor alkalmazásainak lapozásához.
- **2** Válassza a Geocaching lehetőséget.
- **3** Válasszon ki egy geocache-t.
- **4** Nyomja meg az OK gombot az opciók menü megnyitásához.
- **5** Válasszon ki egy lehetőséget:
	- A geocache térképen való megtekintéséhez válassza a View on Map (Megtekintés a térképen) lehetőséget.
	- A geocache-ről szóló részletek megtekintéséhez válassza a Leírás lehetőséget.
	- Ha szeretné megtekinteni a korábbi keresők visszajelzéseit a geocache-ről, válassza a Naplók megjelenítése lehetőséget.
	- A geocache helyére vonatkozó nyom megtekintéséhez válassza a Hint megjelenítése lehetőséget.

### A kísérlet naplózása

Miután megpróbáltál megtalálni egy geocache-t, naplózhatod az eredményeidet. Néhány geocache-t a www .geocaching.com.

- **Ⅰ** A főmenüben nyomja meg a ▲ vag a navigátor alkalmazásainak lapozásához.
- **2** Válassza a Geocaching lehetőséget.
- **3** Válasszon ki egy geocache-t.
- **4** Nyomja meg az OK gombot az opciók menü megnyitásához.
- 5 Válassza a Naplózási kísérletet.
- **6** Válassza ki a Talált, Nem talált, Megpróbálatlan vagy Javításra szorul.
- **7** Válasszon ki egy lehetőséget:
	- A naplózás leállításához válassza a Kész lehetőséget.
	- A legközelebbi geocache-hez való navigáció megkezdéséhez válassza a Következő legközelebbi keresése lehetőséget.

Ha be van jelentkezve a www.geocaching.com oldalra, a napló automatikusan feltöltődik a www.geocaching.com fiókjába.

#### A készülék regisztrációjának eltávolítása a Geocaching.com-ról

Ha átadja a készülék tulajdonjogát, törölheti a készülék regisztrációját a geocaching weboldalon.

- **1** A főmenüben nyomja meg a **A** vagy a navigátor alkalmazásainak lapozásához.
- **2** Válassza a Beállítások > Geocaching > Eszköz törlése lehetőséget.

## Műholdas oldal

A műholdas oldal mutatja az aktuális helyzetet, a GPS pontosságát, a műholdak helyét és a jelerősséget.

## A készülék testreszabása

## A főmenü testreszabása

A főmenüben elemeket mozgathat, adhat hozzá és törölhet.

- **1** A főmenüben nyomja meg a **A** vagy a navigátor alkalmazásainak lapozásához.
- **2** Válassza a Szerkesztés lehetőséget.
- **3** Válasszon ki egy lehetőséget:
	- Válasszon ki egy menüpontot, és vomja meg a vagy az elem listában való elhelyezésének megváltoztatásához.
	- Válasszon ki egy menüpontot, és nyomja meg az OK gombot az elem törléséhez a listából.
	- Válassza a Hozzáadás gombot egy új elem hozzáadásához a listához.

## Felvételi beállítások

A főmenüben nyomja meg a  $\blacktriangle$  vagy a navigátor alkalmazásainak lapozásához. Válassza a Beállítások > Felvétel menüpontot.

Módszer: Beállítja a rögzítési módszert. Az Intelligens opció változó sebességgel rögzíti a pontokat, hogy az útvonal optimális ábrázolását hozza létre. A pontokat másodpercenként is rögzítheti.

Tevékenység típusa: Az eszköz alapértelmezett tevékenységtípusának beállítása.

Automatikus indítás: Beállítja a készüléket, hogy az előző felvétel végeztével automatikusan új felvételt kezdjen.

Automatikus szünet: Beállítja, hogy a készülék megállítsa az útvonal rögzítését, amikor Ön nem mozog.

Automatikus mentés: Automatikus ütemezést állít be a felvételek mentéséhez. Ez segít az utazások rendszerezésében és a memóriaterület megtakarításában (*Automatikus mentési beállítások*, 16. oldal).

Utazás felvétele: Beállítja az útfelvételi opciót.

Adatok visszaállítása: Beállítja a visszaállítási opciót. A Tevékenység és utazás opció az aktív felvétel befejezésekor visszaállítja a felvételi és utazási adatokat. A Prompted (Kérem) opció felszólítja a visszaállítandó adatok kiválasztására.

### Beállítások automatikus mentése

A főmenüben nyomja meg a  $\triangle$  vagy a navigátor alkalmazásainak lapozásához. Válassza a Beállítások > Felvétel > Automatikus mentés.

Auto: Automatikusan menti az aktuális felvételt annak hossza és a felvett sávpontok száma alapján.

Naponta: Automatikusan elmenti az előző napi felvételt, és egy új nap bekapcsolásakor új felvételt indít.

Heti rendszerességgel: Automatikusan elmenti az előző heti felvételt, és új felvételt indít, amikor a készüléket új héten bekapcsolja.

Soha: Soha nem menti el automatikusan az aktuális felvételt.

## Geocaching beállítások

A főmenüben nyomja meg a vagy a navigátor alkalmazásainak lapozásához. Válassza a Beállítások > Geocaching.

Eszköz leiratkozása: Lehetővé teszi az élő geocache-adatok eltávolítását a készülékről és a készülék regisztrációjának törlését a geocaching.com-ról (A *készülék regisztrációjának eltávolítása a Geocaching.com-ról*, 15. oldal).

Geocache stílus: Beállítja, hogy a készülék a geocache-listát nevek vagy kódok segítségével jelenítse meg.

Talált geocache-ek: Lehetővé teszi a megtalált geocache-ek számának szerkesztését. Ez a szám automatikusan növekszik, amikor naplóz egy leletet (*A kísérlet naplózása*, 15. oldal).

Naplók automatikus feltöltése: Lehetővé teszi a naplók automatikus feltöltését a geocaching.com webhelyre.

## Térkép beállítások

A főmenüben nyomja meg a vagy a navigátor alkalmazásainak lapozásához. Válassza a Beállítások > Térkép lehetőséget.

- Orientáció: A térkép megjelenítésének módja az oldalon. Az Észak felfelé opció az oldal tetején északot jeleníti meg. A Nyomon követés felfelé opció az aktuális haladási irányt mutatja az oldal teteje felé.
- Automatikus nagyítás: Automatikusan kiválasztja a térkép optimális használatához szükséges nagyítási szintet. Ha ki van kapcsolva, akkor kézzel kell nagyítania vagy kicsinyítenie.

Úticélok: Megjeleníti vagy elrejti az útpontokat a

térképen. Geocache-ek: Megjeleníti vagy elrejti a

geocache-eket a térképen. Városok: Megjeleníti vagy

elrejti a városokat a térképen.

Rácsvonalak: Rácsvonalak megjelenítése vagy elrejtése a térképen.

Felvétel: Megjeleníti vagy elrejti a felvételeket a térképen.

Műszerfal: A térképen megjelenítendő műszerfal beállítása. Minden műszerfal különböző információkat mutat a pályáról vagy a helyszínről.

### Telefonbeállítások

A főmenüben nyomja meg a vagy a navigátor alkalmazásainak lapozásához. Válassza a Beállítások > Telefon. Állapot: Engedélyezi a Bluetooth technológiát, és megjeleníti a kapcsolat aktuális állapotát.

Értesítések: Megjeleníti vagy elrejti az okostelefon-értesítéseket.

Felejtsd el a telefont: Eltávolítja a csatlakoztatott okostelefont. Ez a lehetőség csak az okostelefon párosítása után érhető el.

### Rendszerbeállítások

A főmenüben nyomja meg a  $\blacktriangle$  vagy a navigátor alkalmazásainak lapozásához. Válassza a Beállítások > Rendszer lehetőséget.

Expedíciós mód: Lehetővé teszi az expedíciós üzemmód beállításainak testreszabását. Az Auto opció két perc inaktivitás után automatikusan bekapcsolja az expedíciós üzemmódot. A Kézi beállítás lehetővé teszi az expedíciós üzemmód bekapcsolását a bekapcsolási menü segítségével (*Expedíciós üzemmód bekapcsolása*, 3. oldal). Az Intervallum opció meghatározza, hogy milyen gyakran rögzüljenek a GPS-nyomvonalpontok.

Műhold: Lehetővé teszi a műholdas rendszer megváltoztatását. A Csak GPS opció engedélyezi a GPS műholdrendszer használatát.

A Multi-GNSS opció több globális navigációs műholdrendszer (GNSS) használatát teszi lehetővé. A Demo Mode opció kikapcsolja a GPS-t.

MEGJEGYZÉS: Több GNSS-rendszer használata nagyobb teljesítményt nyújt kihívást jelentő környezetben, és gyorsabb pozíciószerzést biztosít, mintha csak a GPS-t használná. Több GNSS-rendszer használata azonban gyorsabban csökkentheti az akkumulátor élettartamát, mint a csak GPS használata.

Megjelenítés: Beállítja a háttérvilágítás fényerejét és a háttérvilágítás kikapcsolása előtti időtartamot.

Nyelv: A navigátor szövegének nyelvét állítja be.

MEGJEGYZÉS: A szöveg nyelvének megváltoztatása nem változtatja meg a felhasználó által beírt adatok vagy a térképadatok nyelvét.

Úticélok: Lehetővé teszi az útpontok automatikus névtípusának megváltoztatását, és egyéni előtag megadását az automatikusan elnevezett útpontokhoz.

Menük: Lehetővé teszi a főmenü (*A főmenü testreszabása*, 16. oldal) és a pillantási hurok (*A pillantási hurok testreszabása*, 4. oldal) testreszabását.

Akkumulátor típusa: Akkumulátor típusa: Lehetővé teszi a használt AA elem típusának megváltoztatását (*Az elem típusának kiválasztása*, 3. oldal).

Egységek: A navigátor mértékegységeinek beállítása.

Idő: Beállítja az időformátumot és az időzónát (*Időbeállítások*, 18. oldal).

Iránytű: Lehetővé teszi az iránytű iránybeállításainak testreszabását (*Iránytűbeállítások*, 18. oldal).

Pozíció Formátum: Beállítja a földrajzi pozíció formátumát és a dátum beállításait (*Pozíció formátum beállításai*, 18. oldal).

- Tanfolyam Trans.: Beállítja, hogy a navigátor hogyan irányítsa Önt a pálya egyik pontjáról a másikra. Az Automatikus opció automatikusan a pálya következő pontjához irányítja, a Távolság opció akkor irányítja a pálya következő pontjához, ha az aktuális ponttól egy megadott távolságon belül van, a Kézi opció pedig lehetővé teszi, hogy Ön válassza ki a pálya következő pontját (*Az aktív pályapont megváltoztatása*, 12. oldal).
- Tanfolyam Trns. Dist.: Beállítja, hogy milyen messze legyen a pálya pontjai között, amikor a navigátor átvált a pálya következő pontjára, ha a Távolság van kiválasztva a Pályatransz. beállításoknál.
- USB mód: Beállítja, hogy a készülék MTP (médiaátviteli protokoll) vagy <sup>Garmin</sup> módot használjon, amikor számítógéphez csatlakozik.

Visszaállítás: Lehetővé teszi a felhasználói adatok és beállítások visszaállítását (*Adatok és beállítások visszaállítása*, 19. oldal).

### Időbeállítások

A főmenüben nyomja meg a vagy a navigátor alkalmazásainak lapozásához. Válassza a Beállítások > Rendszer > Idő.

Idő formátum: Beállítja, hogy a készülék 12 vagy 24 órás formátumban jelenítse meg az időt.

Időzóna: A készülék időzónájának beállítása. Az Automatikus opció automatikusan beállítja az időzónát a GPS-pozíció alapján. Nyári időszámítás: A készüléket a nyári időszámítás használatára állítja.

### Iránytű beállítások

A főmenüben nyomja meg a vagy a navigátor alkalmazásainak lapozásához. Válassza a Beállítások > Rendszer > Iránytű.

Megjelenítés: Beállítja az irányt az iránytű irányát betűkre, fokokra vagy millirádiánokra.

Észak Hivatkozás: Beállítja az iránytűn használt északi referenciát (*Északi referencia beállítása*, 6. oldal).

Mutató: A térképen megjelenő mutató viselkedésének beállítása. A tájoló az úti cél irányába mutat. Az Irány (CDI) a célállomáshoz vezető irányvonalhoz való viszonyát mutatja.

Iránytű: Automatikusan átvált az elektronikus iránytűről GPS-iránytűre, ha hosszabb ideig nagyobb sebességgel halad.

- Kalibrálni: Lehetővé teszi az iránytű kalibrálását, ha szabálytalan iránytű viselkedést tapasztal. Például nagy távolságok megtétele vagy szélsőséges hőmérséklet-változások után (*Az iránytű kalibrálása*, 6. oldal).
- Műszerfal: Az iránytűn megjelenítendő műszerfal beállítása. Minden műszerfal különböző információkat mutat az útvonaláról vagy a tartózkodási helyéről.

### Pozíció formátum beállításai

MEGJEGYZÉS: Nem szabad megváltoztatni a pozícióformátumot vagy a térképi dátumkoordinátarendszert, kivéve, ha olyan térképet vagy térképet használ, amely más pozícióformátumot ír elő.

A főmenüben nyomja meg a  $\triangle$  vagy a navigátor alkalmazásainak lapozásához. Válassza a Beállítások > Rendszer > Pozíció Formátum.

Formátum: Beállítja a pozíció formátumát, amelyben a helymeghatározás megjelenik.

Datum: Meghatározza a koordinátarendszert, amelyre a térkép felépítése épül.

Szferoid: A készülék által használt koordinátarendszer megjelenítése. Az alapértelmezett koordinátarendszer a WGS 84.

### Az adatok és beállítások visszaállítása

- **1** A főmenüben nyomja meg a **A** vagy a navigátor alkalmazásainak lapozásához.
- **2** Válassza a Beállítások > Rendszer > Visszaállítás.
- **3** Válasszon ki egy lehetőséget:
	- Ha vissza szeretné állítani az útra vonatkozó adatokat, például a távolságot és az átlagokat, válassza az Útadatok visszaállítása lehetőséget.
	- Az összes mentett útpont törléséhez válassza az Útpontok törlése lehetőséget.
	- Az aktuális tevékenység megkezdése óta rögzített adatok törléséhez válassza a Felvétel törlése lehetőséget. MEGJEGYZÉS: A készülék továbbra is rögzíti az aktuális tevékenység új adatait.
	- A készülék összes beállításának visszaállításához a gyári alapértelmezett értékekre válassza az Összes beállítás visszaállítása lehetőséget. MEGJEGYZÉS: Az összes beállítás visszaállítása törli az összes geocaching-tevékenységet a készülékről.
	- Az összes elmentett felhasználói adat törléséhez és a készülék összes beállításának visszaállításához a gyári alapértelmezett értékekre válassza a következő lehetőséget Mindent törölni.

MEGJEGYZÉS: Ez az opció eltávolítja a személyes adatokat, az előzményeket és a mentett felhasználói adatokat, beleértve a kurzusokat és útvonalakat.

## Eszközinformációk

## Termékfrissítések

A számítógépen telepítse a Garmin Express™ programot (www.garmin.com/express). Telefonján telepítse a Garmin Explore alkalmazást.

Ez könnyű hozzáférést biztosít ezekhez a szolgáltatásokhoz a Garmin készülékek számára:

- Szoftverfrissítések
- Térkép frissítések
- Adatok feltöltése a Garmin Explore-ra
- Termék regisztráció

### A Garmin Express beállítása

- **1** Csatlakoztassa a készüléket a számítógéphez USB-kábellel.
- **2** Látogasson el a garmin.com/express oldalra.
- **3** Kövesse a képernyőn megjelenő utasításokat.

## További információk beszerzése

A termékről további információkat a Garmin weboldalán talál.

- További kézikönyvek, cikkek és szoftverfrissítésekért látogasson el a support.garmin.com webhelyre.
- Az opcionális tartozékokkal és cserealkatrészekkel kapcsolatos információkért keresse fel a buy.garmin.com webhelyet, vagy forduljon Garmin kereskedőjéhez.

## E-címke szabályozási és megfelelőségi információk megtekintése

A készülék címkéje elektronikusan rendelkezésre áll. Az elektronikus címke szabályozási információkat, például az FCC által megadott azonosítószámokat vagy regionális megfelelőségi jelöléseket, valamint a vonatkozó termék- és engedélyezési információkat tartalmazhat.

- **Ⅰ** A főmenüben nyomja meg a ▲ vag a navigátor alkalmazásainak lapozásához.
- **2** Válassza a Beállítások lehetőséget.
- **3** Válassza ki az About (Körülbelül) lehetőséget.

## Eszközápolás

#### *MEGJEGYZÉS*

Kerülje a kémiai tisztítószereket, oldószereket és rovarriasztókat, amelyek károsíthatják a műanyag alkatrészeket és a felületeket.

Ne tárolja a készüléket olyan helyen, ahol tartósan szélsőséges hőmérsékletnek van kitéve, mert ez maradandó károsodást okozhat.

A készülék vízálló az IEC 60529 IPX7 szabvány szerint. Ellenáll az 1 méteres vízbe való véletlen bemerülésnek 30 percen keresztül. A hosszabb víz alá merülés károsíthatja a készüléket. A vízbe merítés után használat vagy töltés előtt feltétlenül törölje szárazra és szárítsa meg a készüléket levegőn.

Klóros vagy sós vízzel szennyezett környezetben való használat után alaposan öblítse ki a készüléket friss vízzel.

### A készülék tisztítása

- **1** Törölje át a készüléket enyhe mosószeroldattal megnedvesített ruhával.
- **2** Törölje szárazra.

### Adatkezelés

MEGJEGYZÉS: A készülék nem kompatibilis a <sup>Windows®</sup> 95, 98, Me, Windows <sup>NT®</sup> és <sup>Mac®</sup> OS 10.3 vagy korábbi operációs rendszerekkel.

### Fájltípusok

A kézi készülék támogatja ezeket a fájltípusokat:

- Fájlok a Garmin Explore-ból.
- GPX útvonal-, pálya- és útpontfájlok.
- GPX geocache-fájlok (*Geocache-ek letöltése számítógépen*, 14. oldal).
- FIT-pályák, tevékenységek és helyszínek (útvonalak).

### A készülék csatlakoztatása a számítógéphez

- **1** Fordítsa a D-gyűrűt az óramutató járásával ellentétes irányba, és húzza felfelé a hátsó fedél kinyitásához.
- **2** Csatlakoztassa az USB-kábel kis végét a készülék USB-portjához.
- **3** Csatlakoztassa az USB-kábel nagy végét a számítógép USB-portjához.

Az eszköz Windows számítógépeken a **Saját számítógépben** cserélhető meghajtóként, Mac számítógépeken pedig csatlakoztatott kötetként jelenik meg.

### Fájlok átvitele a készülékre

**1** Csatlakoztassa a készüléket a számítógéphez.

Windows számítógépeken az eszköz cserélhető meghajtóként vagy hordozható eszközként jelenik meg. Mac számítógépeken az eszköz csatlakoztatott kötetként jelenik meg.

MEGJEGYZÉS: Egyes számítógépek több hálózati meghajtóval rendelkeznek, ezért előfordulhat, hogy az eszközmeghajtók nem jelennek meg megfelelően. A meghajtó leképezésének módját az operációs rendszer dokumentációjában találja.

- **2** Nyissa meg a számítógépén a fájlböngészőt.
- **3** Válasszon ki egy fájlt.
- **4** Válassza a Szerkesztés > Másolás lehetőséget.
- **5** Nyissa meg az eszköz hordozható eszközét, meghajtóját vagy kötetét.
- **6** Keressen egy mappát.
- **7** Válassza a Szerkesztés > Beillesztés lehetőséget.

A fájl megjelenik a készülék memóriájában lévő fájlok listájában.

### GPX fájlok átvitele a készülékre

Legfeljebb 10 GPX track, 10 GPX útvonal, 5 GPX geocache és 50 GPX úticél tárolható a készüléken. Egyszerre legfeljebb 30 GPXfájlt tárolhat a GPX mappában.

• A GPX-útvonalak, útvonalak és úticélok importálásához a meglévő Mentett főmenü alkalmazásba, másolja a GPX-fájlokat a következő címre

NewFiles mappa a készüléken.

A GPX útvonalak és pályák FIT-pályákká alakulnak át. Ezek a fájlok szinkronizálódnak a Garmin Explore alkalmazással.

• A GPX geocache-ek importálásához a meglévő Geocaching főmenü alkalmazásba, másolja a GPX fájlokat a készüléken lévő GPX mappába.

A GPX útvonalpontok FIT útvonalpontokká konvertálódnak. Ezek a fájlok szinkronizálódnak a Garmin Explore alkalmazással.

A GPX úticélok, pályák és útvonalak új GPX-adatok főmenü alkalmazásba történő importálásához másolja a GPX fájlokat a GPX mappa a készüléken.

Ezeket a fájlokat áttekintheti és navigálhat bennük, de nem szerkesztheti, nevezheti át vagy törölheti őket a készüléken. Ezek a fájlok nem szinkronizálódnak a Garmin Explore alkalmazással.

### Fájlok törlése

#### *MEGJEGYZÉS*

Ha nem ismeri egy fájl célját, ne törölje azt. A készülék memóriája fontos rendszerfájlokat tartalmaz, amelyeket nem szabad törölni.

- **1** Nyissa meg a Garmin meghajtót vagy kötetet.
- **2** Ha szükséges, nyisson meg egy mappát vagy kötetet.
- **3** Válasszon ki egy fájlt.
- **4** Nyomja meg a billentyűzet Delete billentyűjét.

MEGJEGYZÉS: A Mac operációs rendszerek korlátozottan támogatják az MTP fájlátviteli módot. A Garmin meghajtót Windows operációs rendszerben kell megnyitnia.

### Az USB-kábel leválasztása

Ha az eszköz cserélhető meghajtóként vagy kötetként van csatlakoztatva a számítógéphez, az adatvesztés elkerülése érdekében biztonságosan le kell választania az eszközt a számítógépről. Ha az eszköz hordozható eszközként csatlakozik a Windows rendszerű számítógéphez, nem szükséges biztonságosan leválasztani az eszközt.

- **1** Befejezni egy műveletet:
	- Windows számítógépek esetén válassza ki a Hardver biztonságos eltávolítása ikont a tálcán, és válassza ki az eszközt.
	- Apple® számítógépek esetében jelölje ki az eszközt, és válassza a Fájl > Kiadványok.
- **2** Húzza ki a kábelt a számítógépből.

## Műszaki adatok

| Akkumulátor típusa             | Két 1,5 V-os AA elem (alkáli, NiMH vagy lítium)                       |
|--------------------------------|-----------------------------------------------------------------------|
| Az akkumulátor élettartama     | Akár 168 óra normál üzemmódban Akár<br>1800 óra expedíciós üzemmódban |
| Vízminősítés                   | IEC 60529 IPX71                                                       |
| Működési hőmérséklet-tartomány | $-20^{\circ}$ és 60°C között (-4° és 140°F között)                    |
| Vezeték nélküli frekvencia     | $2,4$ GHz @ 6,16 dBm maximálisan                                      |

<sup>1</sup> A készülék legfeljebb 30 percig ellenáll 1 méteres víznek való véletlenszerű kitettségnek. További információkért látogasson el a www.garmin.com/waterrating weboldalra.

## Függelék

## Választható

### tartozékok

Opcionális tartozékok, mint például tartók, térképek, fitneszkellékek és cserealkatrészek, a http:/ /buy.garmin.garmin.com vagy a Garmin kereskedőjétől.

## Lanyard rögzítése

**1** Helyezze a zsinór hurokját a készülék nyílásán keresztül.

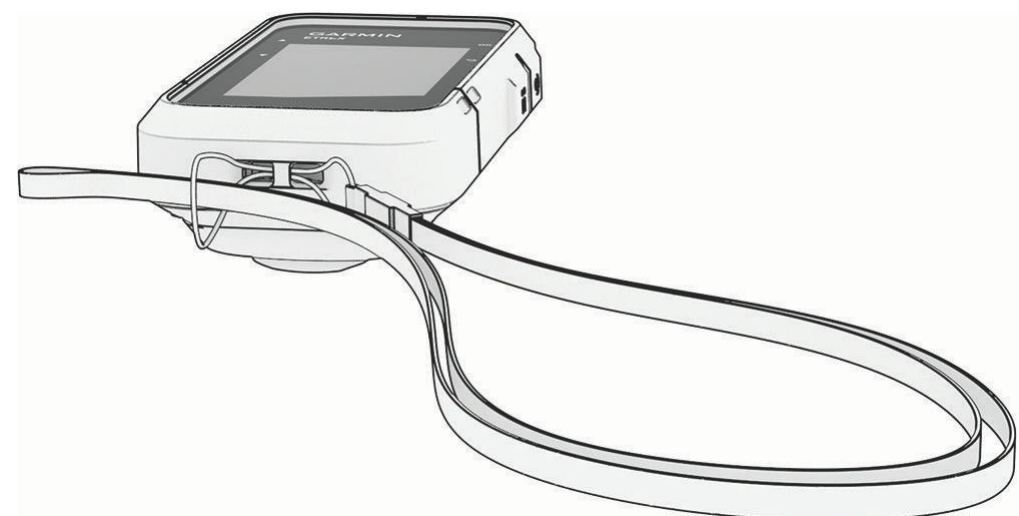

- **2** Fűzze át a madzag másik végét a hurokon, és húzza meg.
- **3** Ha szükséges, rögzítse a zsinórt a ruházatához vagy a hátizsákjához, hogy tevékenység közben rögzítse.

## Hibaelhárítás

### Az akkumulátor élettartamának maximalizálása

Az akkumulátorok élettartamának meghosszabbítása érdekében több dolgot is tehet.

- Csökkentse a háttérvilágítás fényerejét (*Rendszerbeállítások*, 17. oldal).
- Csökkentse a háttérvilágítás időkorlátját (*Rendszerbeállítások*, 17. oldal).
- Használja az expedíciós üzemmódot (*Expedíciós üzemmód bekapcsolása*, 3. oldal).
- Kapcsolja ki a Bluetooth technológiát (*Telefonbeállítások*, 17. oldal).
- Kapcsolja ki a további műholdas rendszereket (*Rendszerbeállítások*, 17. oldal).

### Hosszú távú tárolás

Ha több hónapig nem tervezi használni a készüléket, vegye ki az elemeket. A tárolt adatok nem vesznek el az elemek eltávolításakor.

### A készülék újraindítása

Ha a készülék nem reagál, akkor lehet, hogy újra kell indítania. Ez nem törli az adatokat vagy beállításokat.

- **1** Vegye ki az elemeket.
- **2** Helyezze vissza az elemeket.

## Adatmezők

Egyes adatmezőknél az adatok megjelenítéséhez navigálnia kell.

ACTIVITY DIST.: Az aktuális pálya vagy tevékenység során megtett távolság.

ALT LOCATION: A helyettesítő helyszín pozíciója. Navigálnia kell ahhoz, hogy ez az adat megjelenjen.

ÁTLAGOS KÖR: Az aktuális tevékenység átlagos körideje.

AKKUMULÁTOR: Az akkumulátor fennmaradó teljesítménye.

CSAPÁGYAZÁS: Az aktuális helytől a célállomás felé vezető irány. Navigálnia kell ahhoz, hogy ez az adat megjelenjen.

KOMPASS HDG: Az irány, amerre az iránytű alapján mozog.

ÚT: Az irány a kiindulási helytől a célállomásig. Az útvonal tekinthető tervezett vagy meghatározott útvonalként. Navigálnia kell ahhoz, hogy ez az adat megjelenjen.

AKTUÁLIS LAP: Az aktuális kör stopperórájának ideje.

DATE: Az aktuális nap, hónap és év.

CÉLPONT: Az útvonal vagy a pálya utolsó pontja. Navigálnia kell ahhoz, hogy ez az adat megjelenjen.

CÉLPONT HELYZETE: A végső célállomás pozíciója. Navigálnia kell ahhoz, hogy ez az adat megjelenjen.

DIST TO DEST: A végső célállomásig hátralévő távolság. Navigálnia kell ahhoz, hogy ez az adat megjelenjen.

DIST TO NEXT: Az útvonal következő úticéljáig hátralévő távolság. Navigálnia kell ahhoz, hogy ez az adat megjelenjen.

ELAP TEVÉKENYSÉGI IDŐ: A teljes rögzített idő. Például, ha elindítja az időzítőt és 10 percig fut, majd 5 percre megállítja az időzítőt, majd elindítja az időzítőt és 20 percig fut, az eltelt idő 35 perc.

FELSZINT: Az aktuális tartózkodási hely tengerszint feletti vagy alatti magassága.

- ETA A CÉLPONTBAN: Az a becsült napszak, amikor Ön eléri a végső célállomást (a célállomás helyi idejéhez igazítva). Navigálnia kell ahhoz, hogy ez az adat megjelenjen.
- VÁRHATÓAN A KÖVETKEZŐ: A becsült napszak, amikor az útvonal következő úticélját eléri (az úticél helyi idejéhez igazítva). Navigálnia kell ahhoz, hogy ez az adat megjelenjen.
- GLIDE RATIO: A megtett vízszintes távolság és a függőleges távolság változásának aránya.

GPS: A GPS műholdjel erőssége.

- GPS PONTOSSÁG: A pontos helymeghatározás hibahatára. Például, a GPS-helymeghatározás pontossága +/- 3,65 m (12 láb).
- GPS-IRÁNY: Az irány, amerre a GPS alapján mozog.
- GRADE: Az emelkedés (magasság) és a futás (távolság) arányának kiszámítása. Például, ha minden 60 méter megtett útra 3 métert emelkedünk, akkor a szintemelkedés 5%.
- GR TO DEST: Az aktuális pozícióból a célmagasságig történő ereszkedéshez szükséges siklási arány. Navigálnia kell ahhoz, hogy ez az adat megjelenjen.

FEJEZET: Az irány, amerre mozogsz.

LAPS: Az aktuális tevékenység során megtett körök száma.

UTOLSÓ KÖRIDŐ: Az utolsó megtett kör stopperóra ideje.

HELYZET: Az aktuális pozíció szélességi és hosszúsági fokban, függetlenül a kiválasztott pozícióformátum beállításától.

MAX SPEED: Az aktuális tevékenység végsebessége.

MOVING AVG: Az aktuális tevékenység átlagos sebessége mozgás közben.

MOZGÁSI IDŐ: Az aktuális tevékenység mozgással töltött teljes ideje.

NEXT POINT: Az útvonal következő pontja. Navigálnia kell ahhoz, hogy ez az adat megjelenjen.

NINCS: Ez egy üres adatmező.

- ODOMETER: Az összes utazás megtett távolságának folyamatos számlálása. Ez az összeg nem törlődik az utazási adatok visszaállításakor.
- OFF COURSE: Az a távolság balra vagy jobbra, amellyel letért az eredeti haladási útvonalról. Navigálnia kell ahhoz, hogy ez az adat megjelenjen.

OVERALL AVG: Az átlagsebesség mozgás és megállás közben az utolsó alaphelyzetbe állítás óta.

POINTER: Egy nyíl a következő útpont vagy forduló irányába mutat. Navigálnia kell ahhoz, hogy ez az adat megjelenjen. SPEED: Az aktuális haladási sebesség.

MEGSZÜNTETETT IDŐ: Az aktuális tevékenység teljes megállított ideje.

STOPWATCH: A stopperóra ideje az aktuális tevékenységhez.

SUNRISE: A napfelkelte időpontja az Ön GPS-pozíciója alapján.

NAPELKEDÉS/NAPNYUGAT: A következő napfelkelte vagy napnyugta időpontja az Ön GPS-pozíciója alapján.

SUNSET: A napnyugta időpontja a GPS-pozíció alapján.

NAPIDŐ: A napszak az aktuális hely és az időbeállítások (formátum, időzóna, nyári időszámítás) alapján.

IDŐ A CÉLPONTIG: A célállomás eléréséig hátralévő becsült idő. Navigálnia kell ahhoz, hogy ez az adat megjelenjen.

A KÖVETKEZŐ IDŐ: Az útvonal következő úticéljának eléréséig hátralévő becsült idő. Navigálnia kell ahhoz, hogy ez az adat megjelenjen.

TO COURSE: Az az irány, amelyik irányba kell mozognod, hogy visszatérj az útvonalra. Navigálnia kell ahhoz, hogy ez az adat megjelenjen.

ÖSSZES LAP: Az összes megtett kör stopperórával mért ideje.

TRIP ODOMETER: A legutóbbi visszaállítás óta megtett távolság folyamatos mérése.

ÚT IDEJE: A legutóbbi alaphelyzetbe állítás óta eltelt összes mozgással és mozdulatlansággal töltött idő.

FORGÁS: A célállomás iránya és az aktuális irány közötti különbség szöge (fokban). L azt jelenti, hogy balra fordul. R azt jelenti, hogy jobbra fordul. Navigálnia kell ahhoz, hogy ez az adat megjelenjen.

V DIST TO DEST: Az aktuális pozíció és a végső célállomás közötti magassági távolság. Navigálnia kell ahhoz, hogy ez az adat megjelenjen.

V DIST TO NEXT: Az aktuális pozíció és az útvonal következő úticélja közötti távolság. Navigálnia kell ahhoz, hogy ez az adat megjelenjen.

VEL MADE GOOD: Az a sebesség, amellyel egy útvonal mentén közelít egy célállomáshoz. Navigálnia kell ahhoz, hogy ez az adat megjelenjen.

VERTIKÁLIS SPEED: Az emelkedés vagy süllyedés sebessége az idő múlásával.

VS TO DEST: Az emelkedés vagy süllyedés sebessége egy előre meghatározott magasságig. Navigálnia kell ahhoz, hogy ez az adat megjelenjen.

március 2023GUID-76DD39C5-047F-4599-892F-60C9207A6637 v1